# Configurar a tabela de localização do portal da Web de convidado no WAP125 ou WAP581 J

# **Objetivo**

A localidade do portal da Web do convidado dos pontos de acesso WAP125 e WAP581 permite manipular as configurações do portal cativo. Aqui é onde a aparência da janela do Portal cativo é configurada. Normalmente, a configuração do Portal da Web de Convidado é feita quando o acesso de convidado é implantado pela primeira vez. A Tabela do Portal da Web de Convidados fornece aos administradores da rede a capacidade de personalizar o Portal da Web de Convidados para melhor atender aos requisitos da empresa.

O objetivo deste artigo é mostrar a você como configurar a localidade do portal da Web do convidado no ponto de acesso WAP125 ou WAP581.

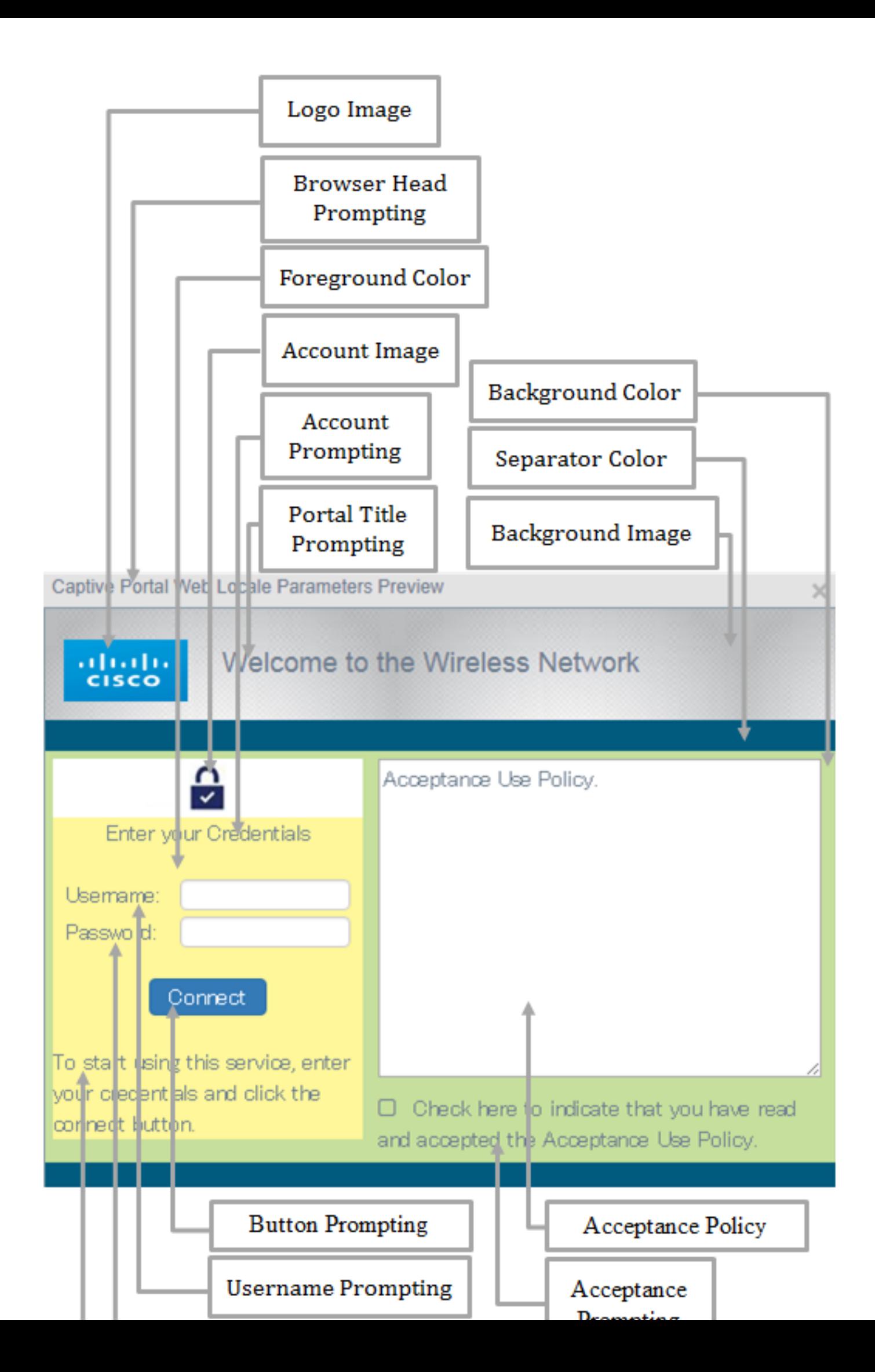

# Dispositivos aplicáveis | Versão do firmware

- WAP125 | 1.0.0.5 (<u>Baixe o mais recente</u>)
- WAP581 | 1.0.0.4 (<u>Baixe o mais recente</u>)

# Configurar a localização do portal da Web convidado

Etapa 1. Faça login no utilitário baseado na Web inserindo seu nome de usuário e senha nos campos fornecidos e clique em Login.

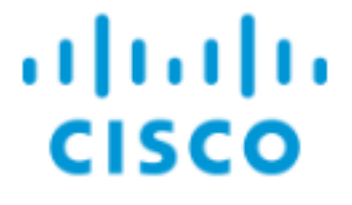

# **Wireless Access Point**

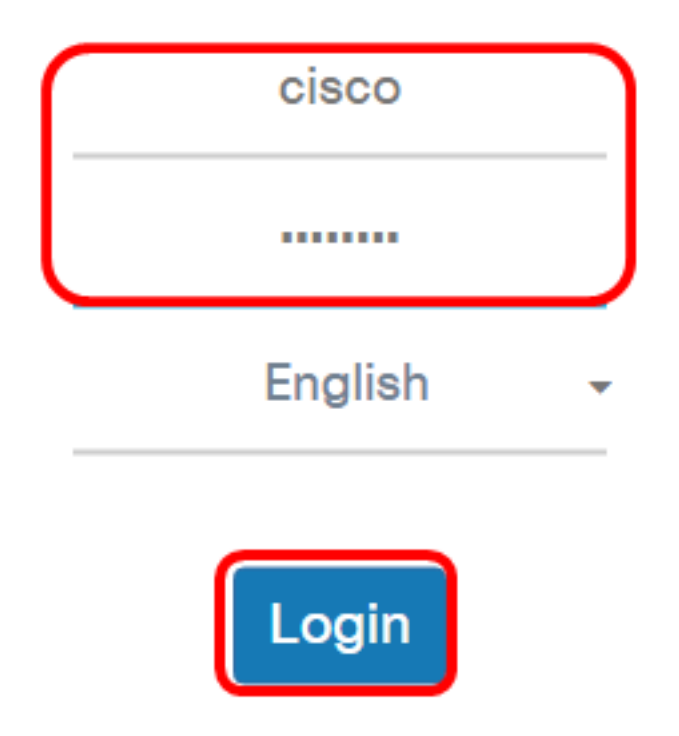

©2017 Cisco Systems, Inc. All Rights Reserved. Cisco, the Cisco Logo, and Cisco Systems are registered trademarks or trademarks of Cisco Systems, Inc. and/or its affiliates in the United States and certain other countries.

Note: O nome do usuário e a senha padrão são cisco/cisco.

Etapa 2. Escolha Access Control > Guest Access.

Note: As imagens neste artigo são obtidas do WAP125. As opções de menu podem variar dependendo do modelo do dispositivo.

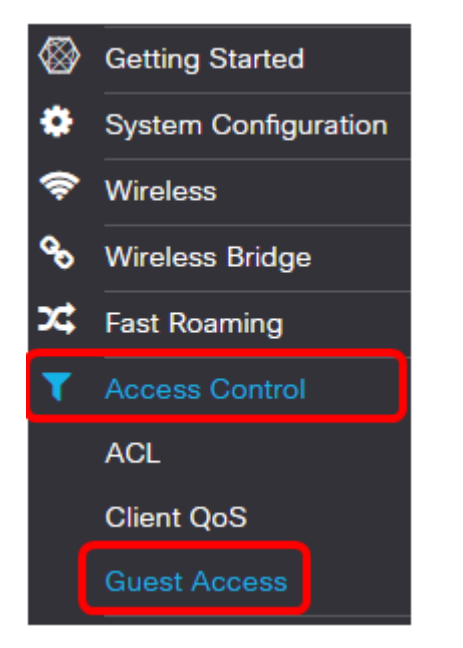

Etapa 3. Marque a caixa de seleção do Nome da localidade do portal da Web a ser configurado.

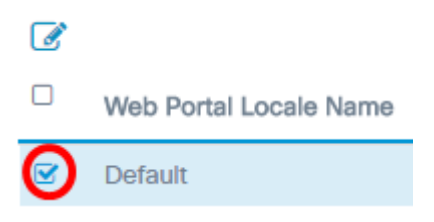

Note: Neste exemplo, Default é escolhido.

Etapa 4. Clique no botão Editar.

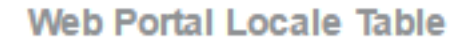

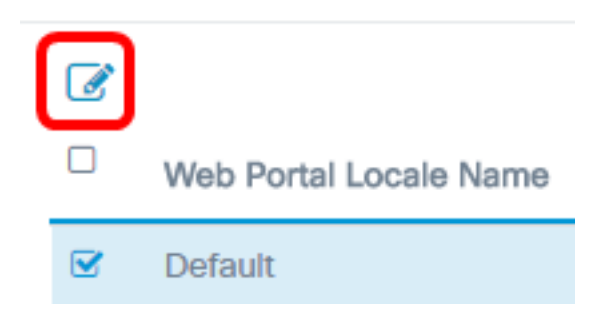

Etapa 5. Digite o nome do portal no campo Nome da localidade do portal Web. Pode ter até 32 caracteres.

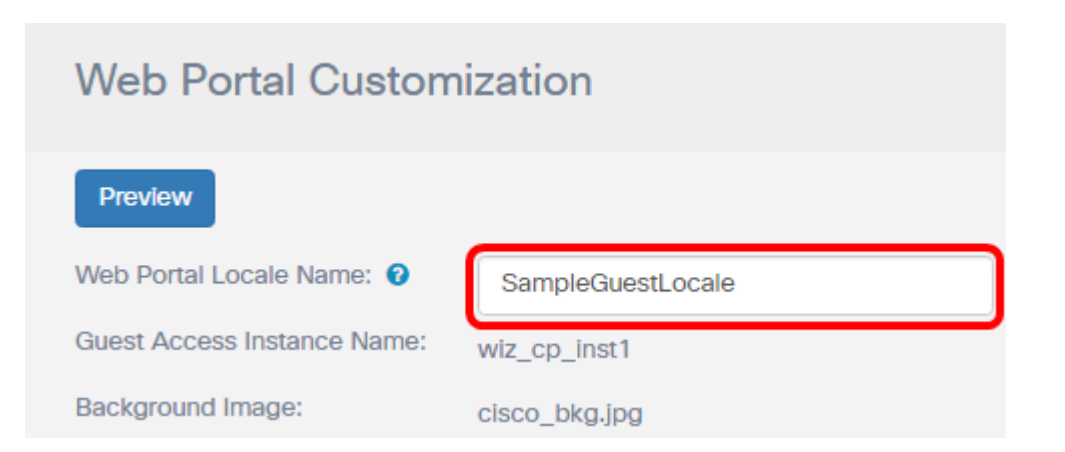

Note: Neste exemplo, SampleGuestLocale é inserido.

## Escolha uma imagem de fundo

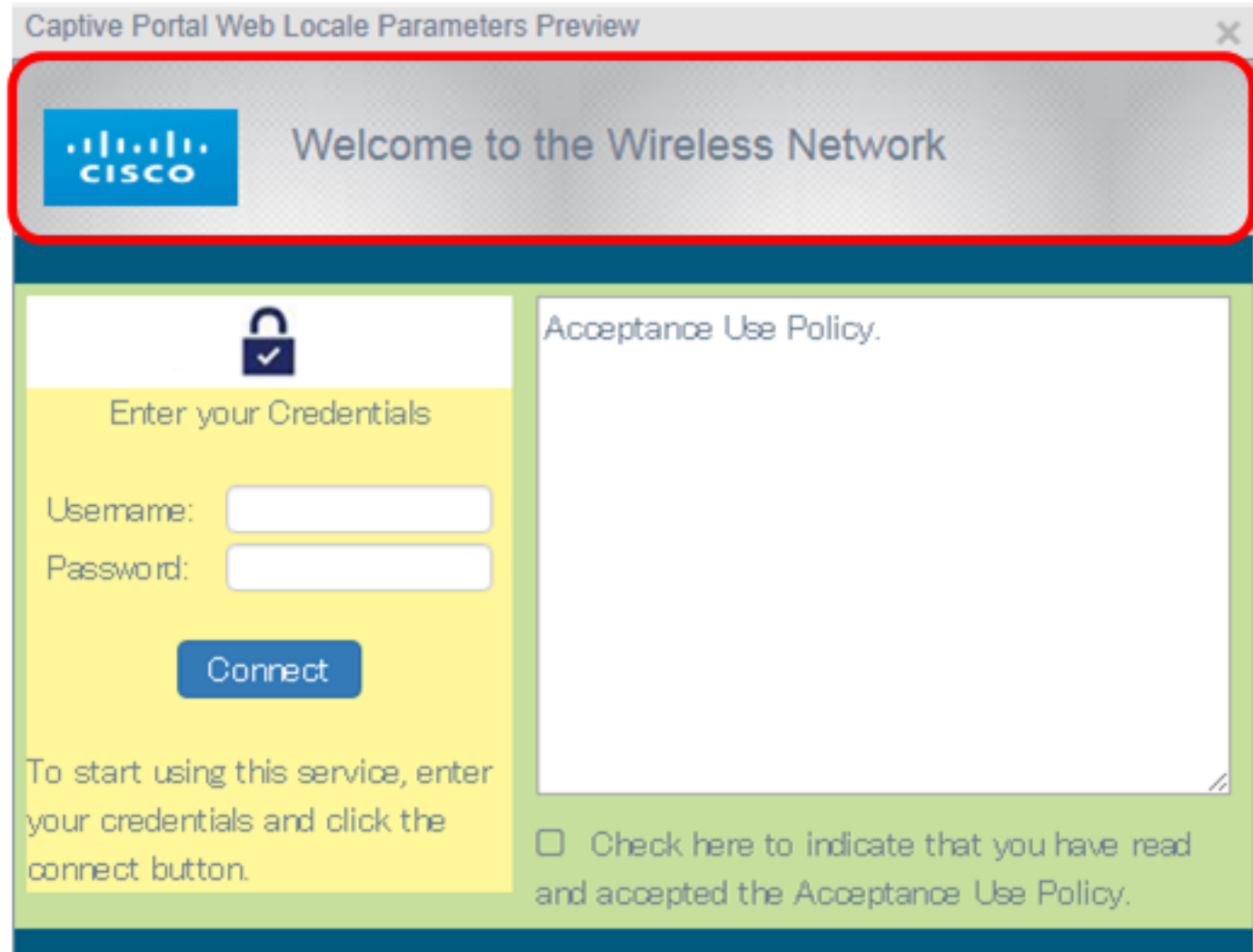

Note: A imagem de fundo é exibida na parte traseira da imagem do logotipo e no prompt de título do portal. O tamanho da imagem de fundo deve ser de 64 k ou menos e deve ter um nome de arquivo sem espaços de até 32 caracteres. Os tipos de arquivos de imagem suportados são GIF, JPG e PNG. Neste exemplo, background\_image3.png é escolhido.

Etapa 6. Na página Personalização do portal da Web, clique no botão Procurar imagem de fundo.

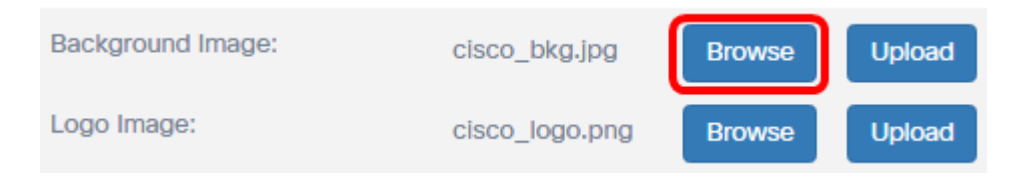

Passo 7. Clique na imagem que você precisa usar como fundo para o portal.

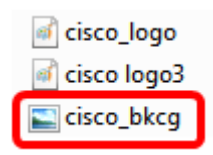

Logo Image:

Etapa 8. Clique em Abrir.

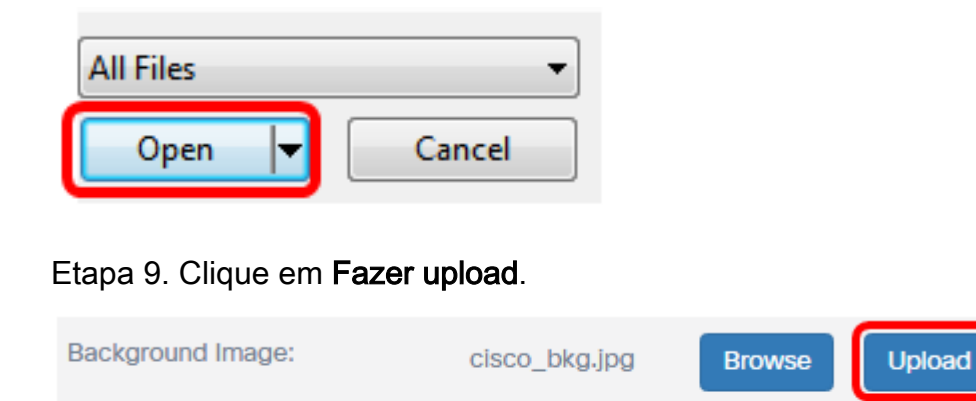

# Escolha uma imagem de logotipo

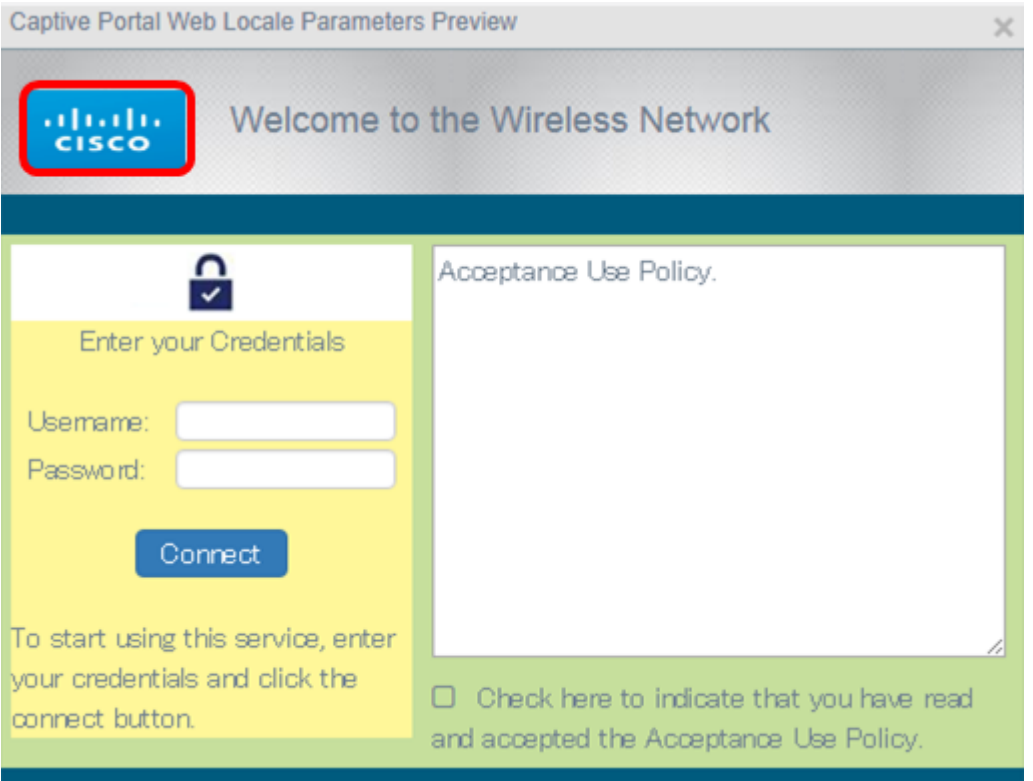

cisco\_logo.png

**Browse** 

**Upload** 

Note: A imagem do logotipo aparece no canto superior esquerdo do prompt do portal. O tamanho da imagem do logotipo deve ser de 64 k ou menos e deve ter um nome de arquivo sem espaços de até 32 caracteres. Neste exemplo, cisco\_logo.png é escolhido.

Etapa 10. Clique no botão Procurar imagem de logotipo.

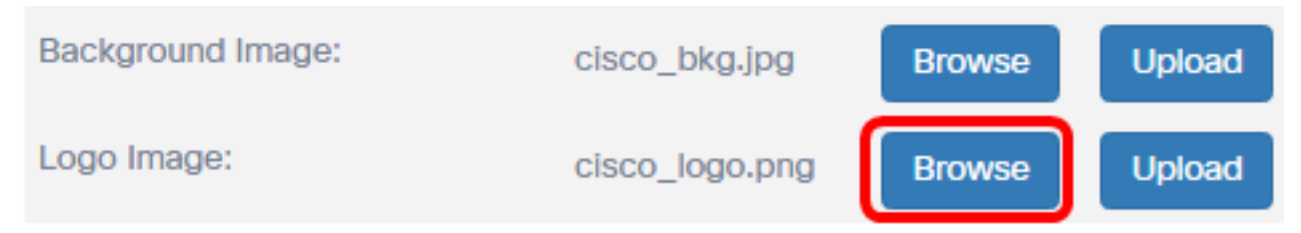

Etapa 11. Clique na imagem que você precisa usar como o logotipo do portal.

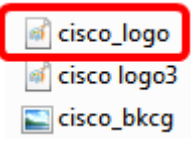

Note: Neste exemplo, cisco\_logo é escolhido.

Etapa 12. Clique em Abrir.

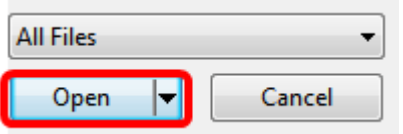

## Etapa 13. Clique em Fazer upload.

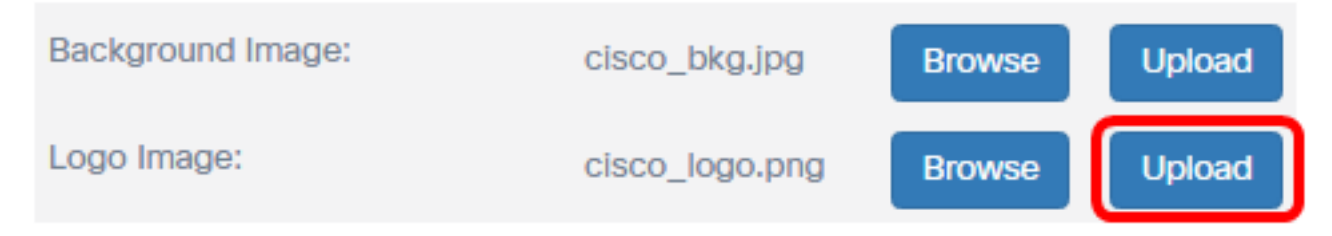

Escolher uma cor de primeiro plano

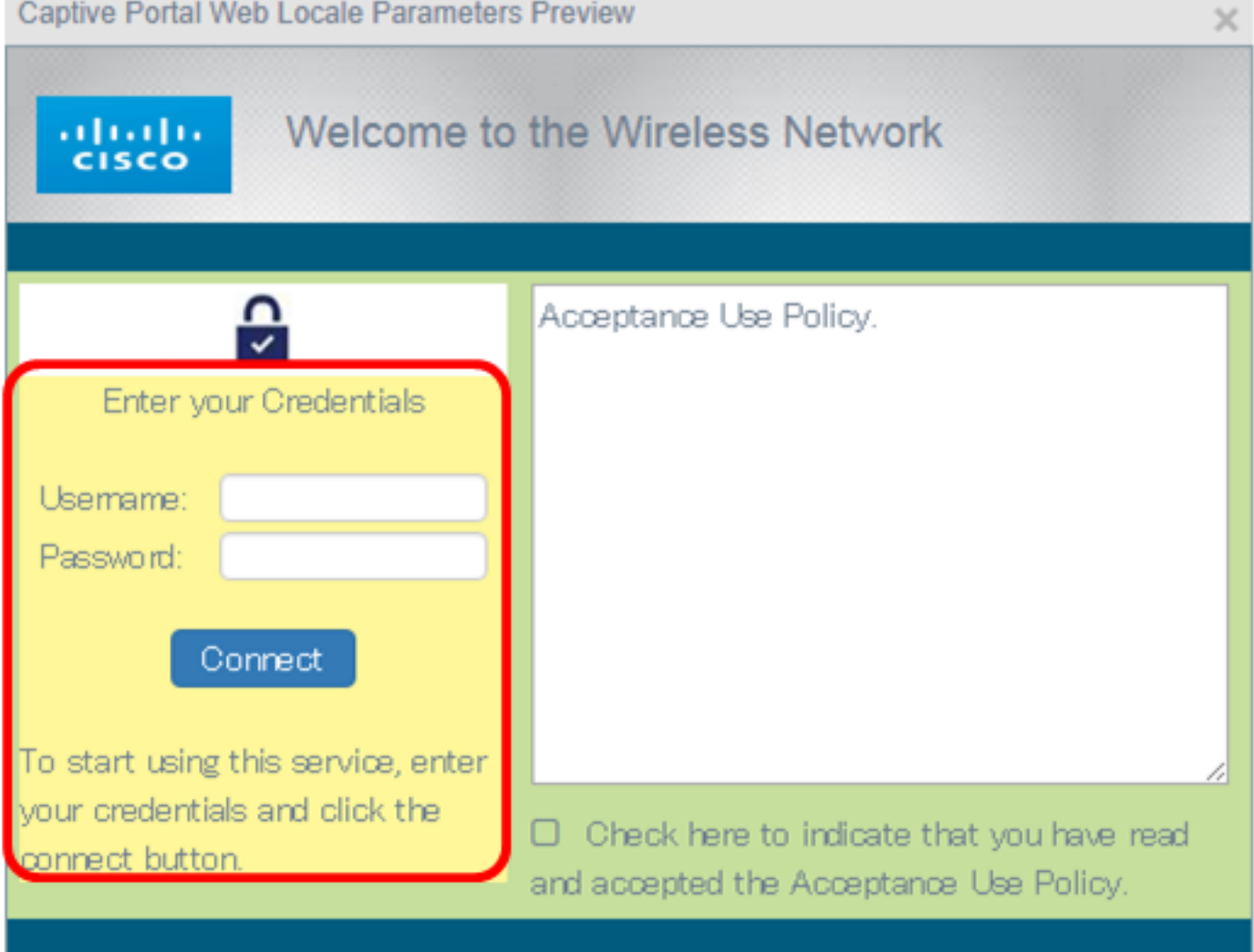

Note: A cor do primeiro plano é a cor do plano de fundo do botão Connect (Conectar), do prompt Account Tips (Dicas da conta), do nome de usuário e do prompt Password (Senha). O valor padrão é #FFFFF. Neste exemplo, a cor do primeiro plano é #fff799.

Etapa 14. Na página Personalização do portal da Web, clique no botão Selecionar cor do primeiro plano.

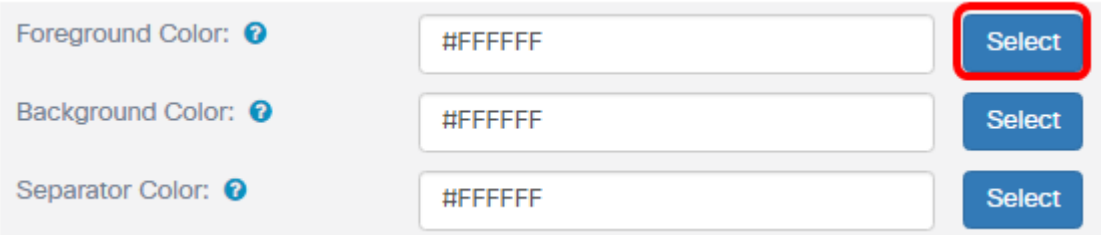

Etapa 15. Escolha a cor que você precisa usar para o primeiro plano do portal.

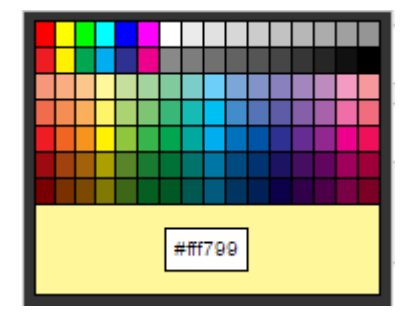

Note: Neste exemplo, #fff799 é escolhido.

### Escolha uma cor de fundo

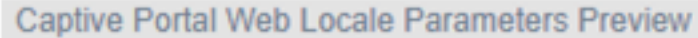

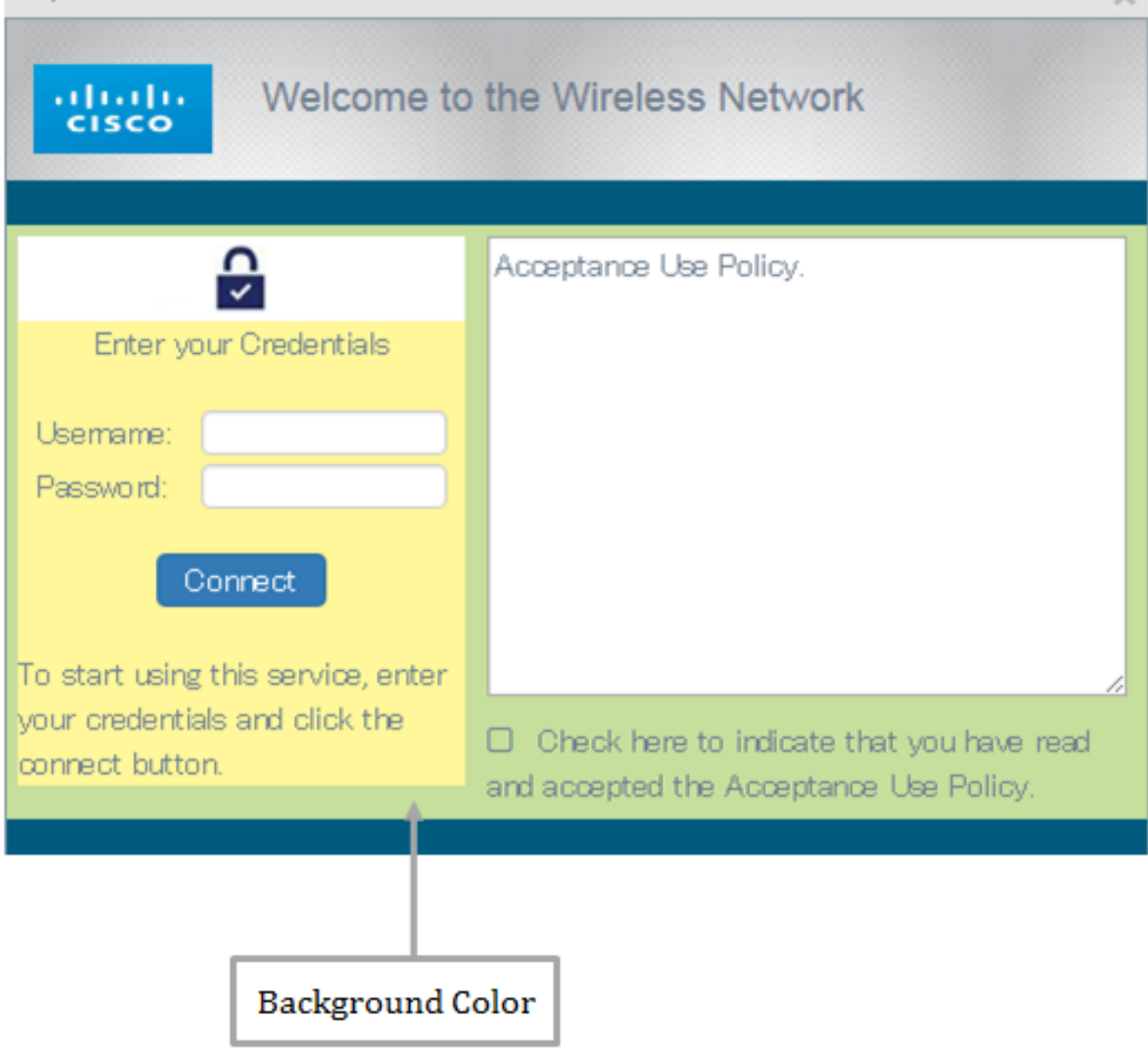

Note: A cor do plano de fundo é a cor que imediatamente envolve a Política de aceitação e o primeiro plano. É onde a mensagem de Prompting de Aceitação é exibida.

Etapa 16. Na página Personalização do portal da Web, clique no botão Selecionar cor de fundo.

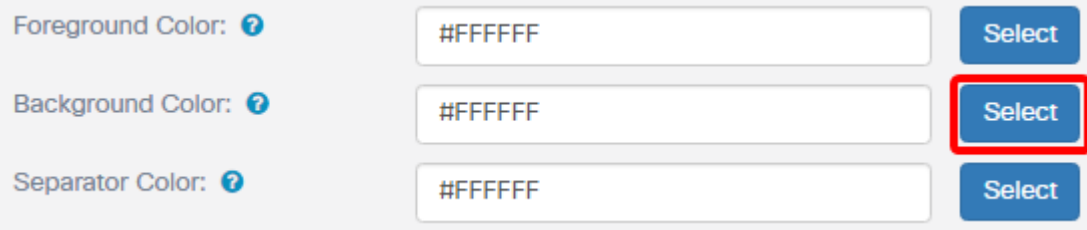

Etapa 17. Escolha a cor que você precisa usar para o plano de fundo do portal.

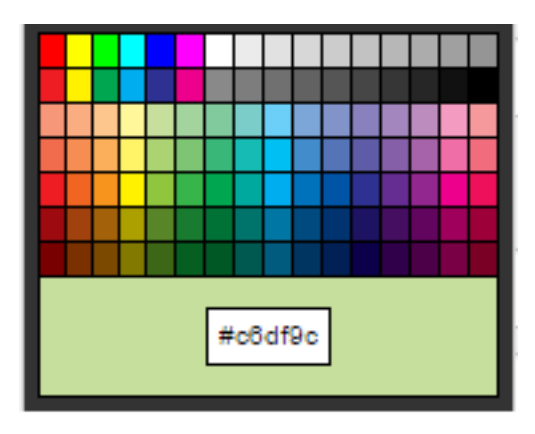

Note: O valor padrão é #FFFFF. Neste exemplo, #c6df9c é escolhido.

### Escolha uma cor separadora

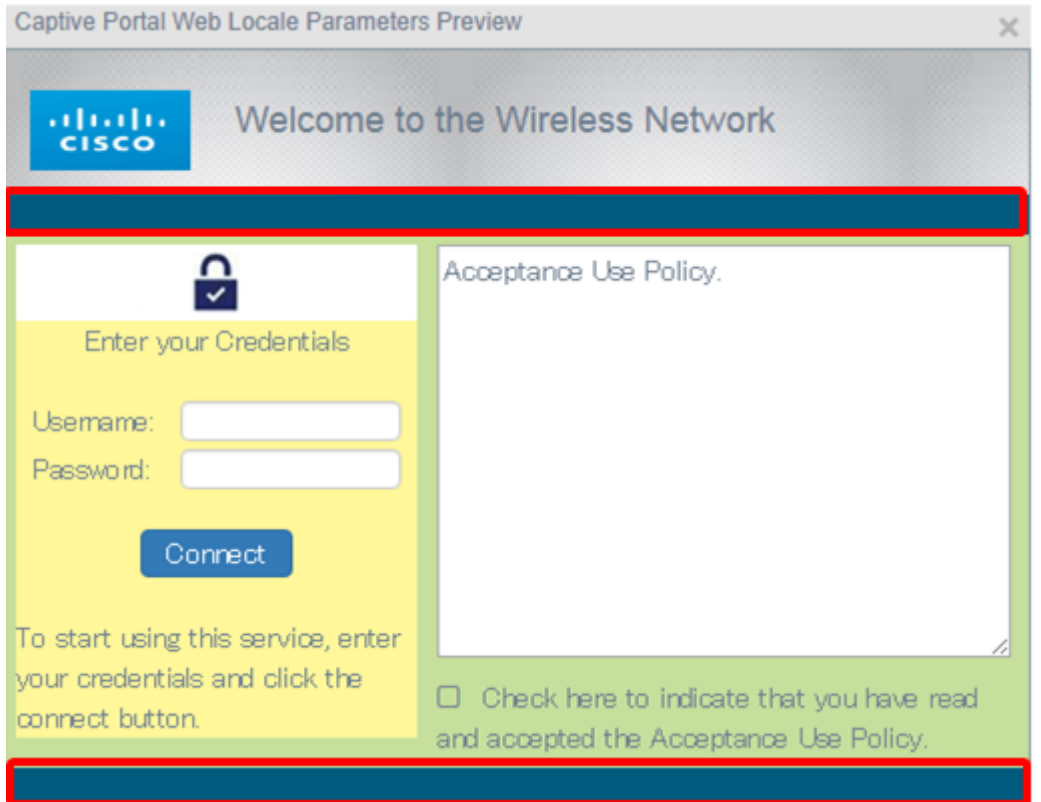

Note: A cor do separador encontra-se logo abaixo da área Prompting do título do portal. Abaixo da cor do separador estão a Política de aceitação e a Imagem da conta.

Etapa 18. Na página Personalização do portal da Web, clique no botão Selecionar cor do separador.

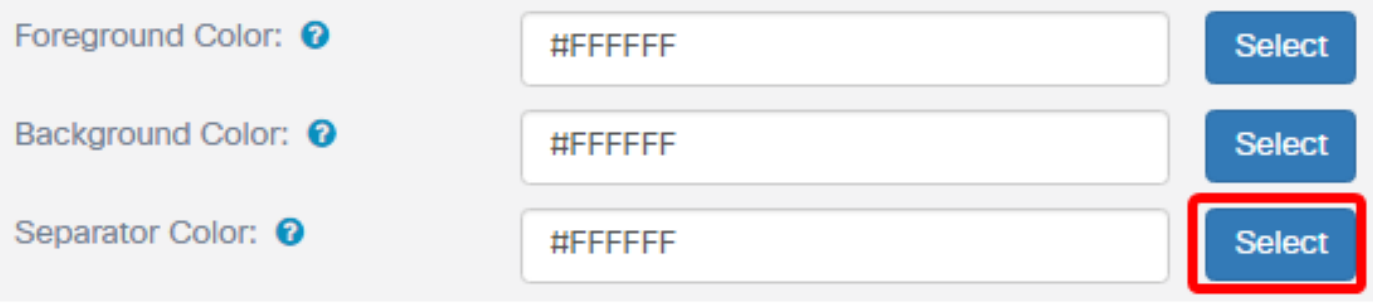

Etapa 19. Escolha a cor que você precisa para usar a cor separadora de seu portal.

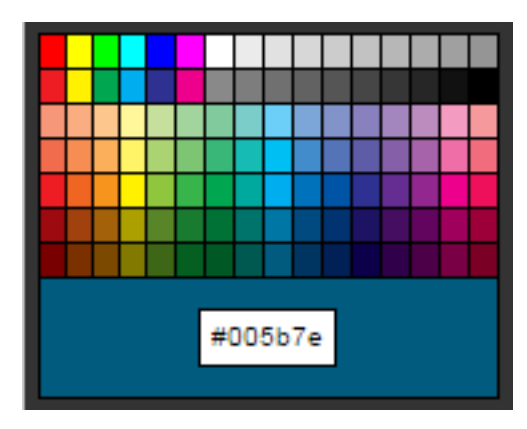

Note: O valor padrão é #FFFFF. Neste exemplo, #005b7e é escolhido.

## Escolha uma imagem para a conta

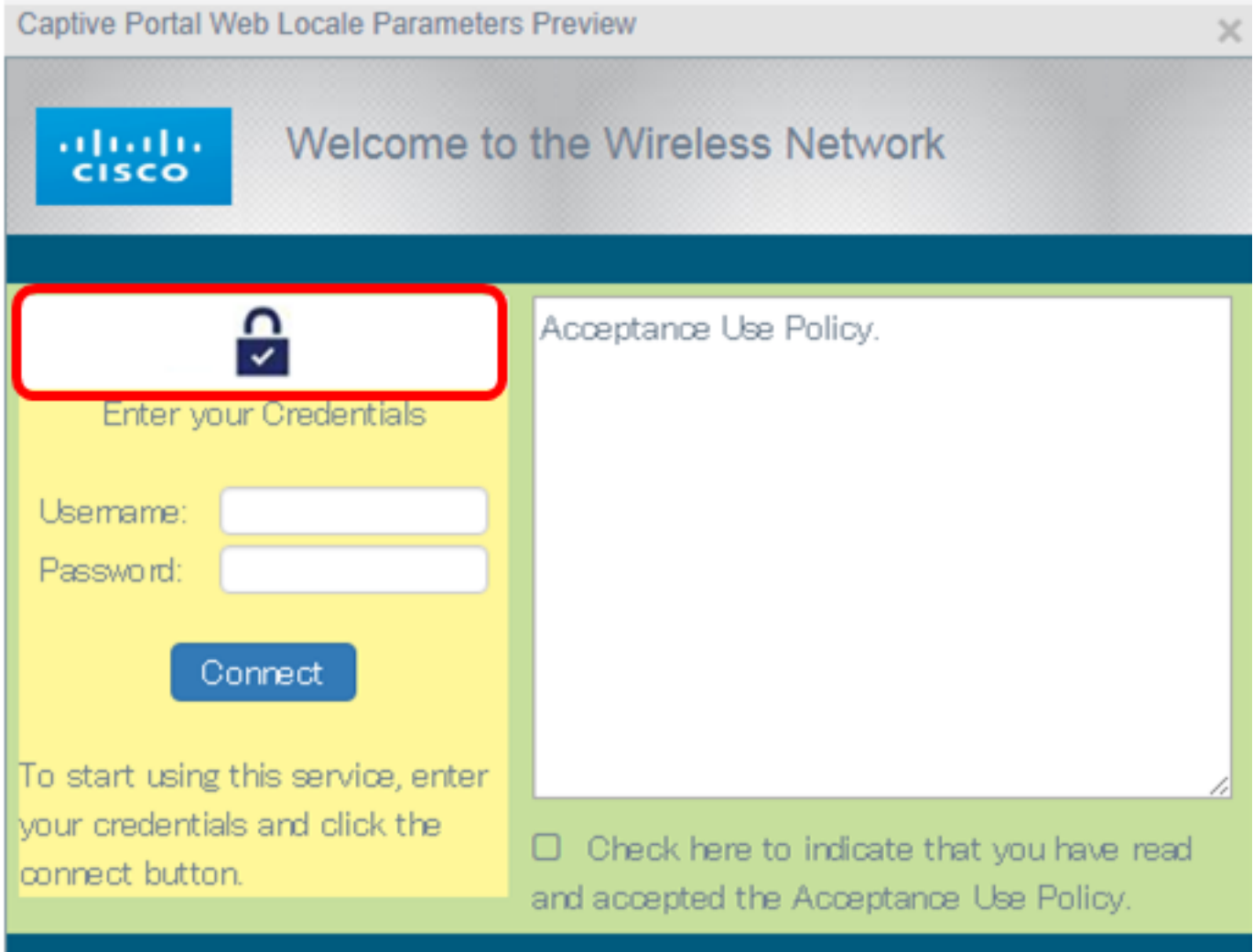

Note: A imagem da conta deve ter 5 k de tamanho e deve ter um nome de arquivo sem espaços de até 32 caracteres. Os tipos de arquivos de imagem suportados são GIF, JPG e PNG.

Etapa 20. Na página Personalização do portal Web, clique no botão Procurar imagem da conta.

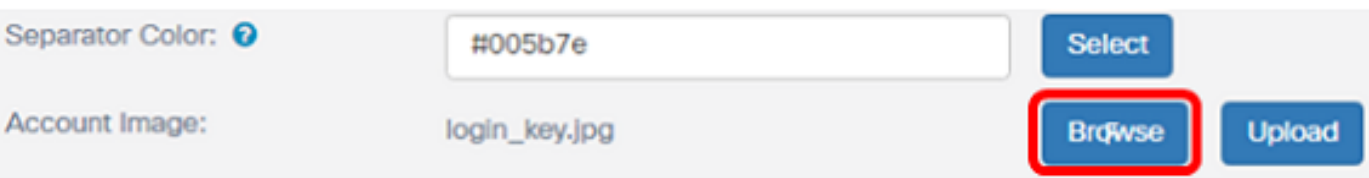

Etapa 21. Clique na imagem que você precisa usar como imagem para a conta.

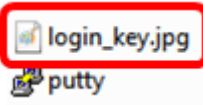

Note: Neste exemplo, login\_key.jpg é escolhido.

Etapa 22. Clique em Abrir.

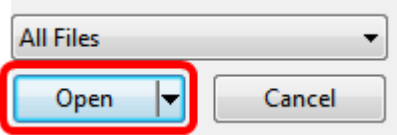

### Etapa 23. Clique em Fazer upload.

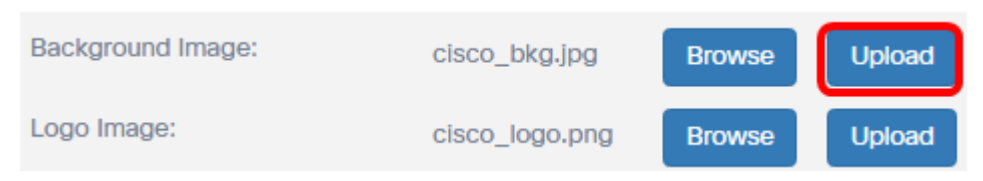

Etapa 24. Escolha uma fonte para o portal na lista suspensa Fontes.

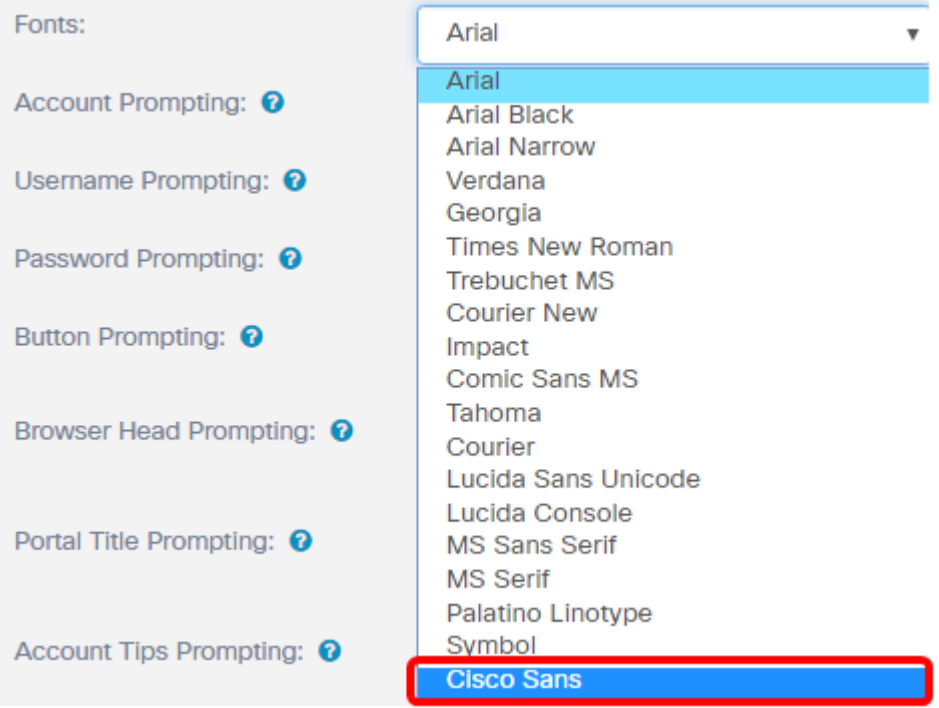

Note: O valor padrão é Arial. Neste exemplo, o Cisco Sans é escolhido.

Etapa 25. Digite um prompt para começar a usar a conta no campo Aviso da conta.

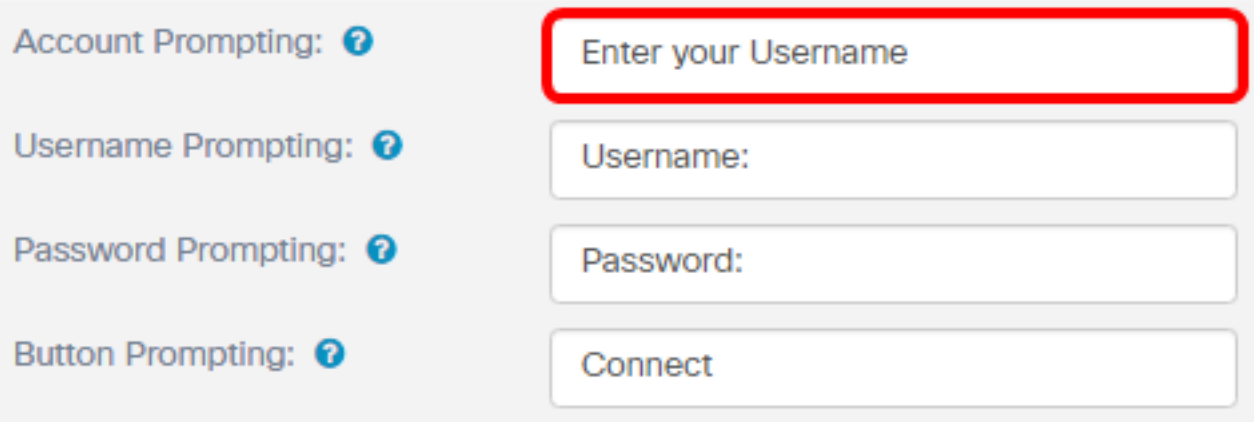

Note: Neste exemplo, insira seu nome de usuário.

Etapa 26. Insira um prompt para o nome de usuário no campo Nome de usuário prompt.

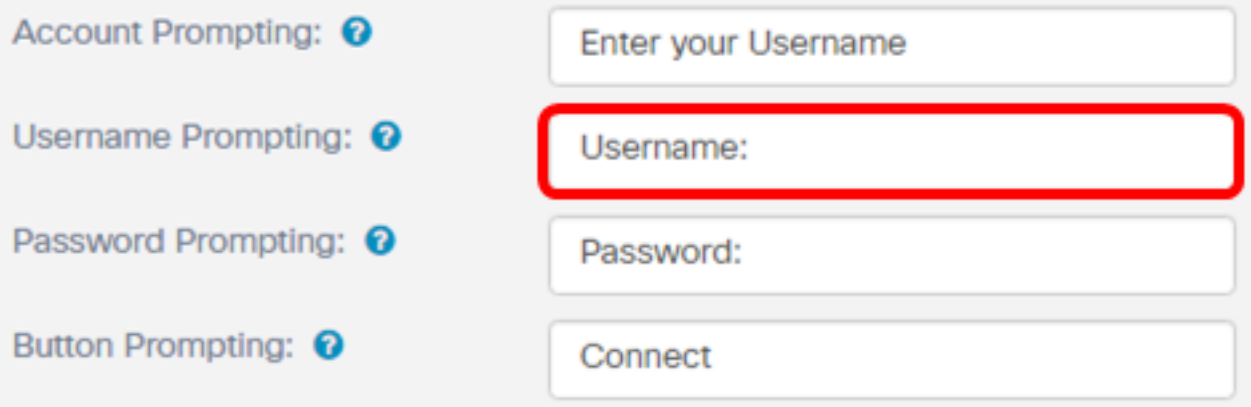

Note: Neste exemplo, Nome de usuário: é inserido.

Etapa 27. Insira um prompt para a senha no campo Password Prompting (Aviso de senha).

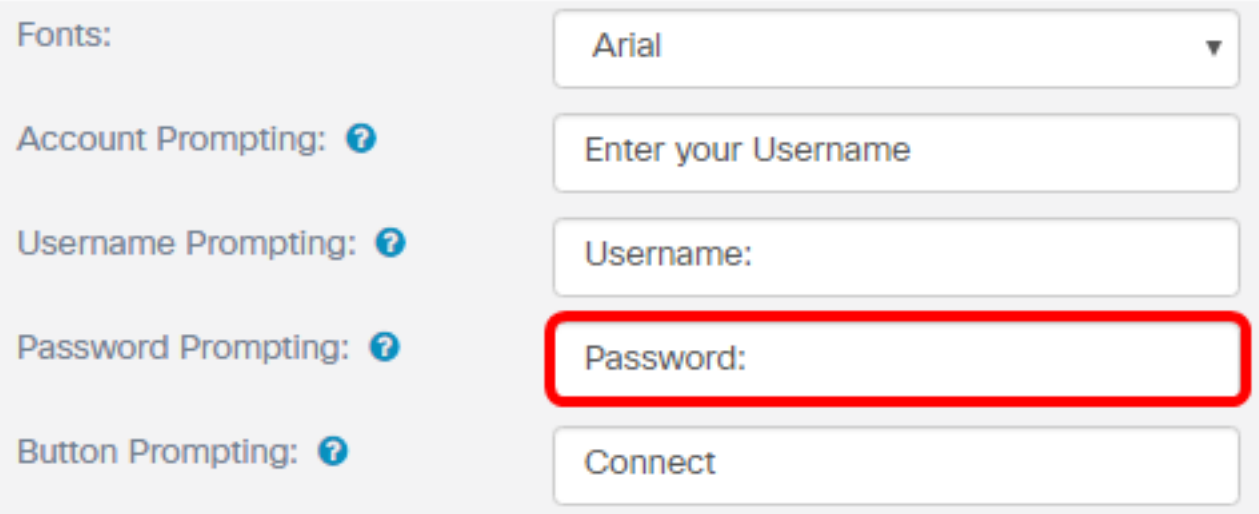

Note: Neste exemplo, Senha: é inserido.

Etapa 28. Insira um rótulo para o botão de conexão no campo Aviso do botão.

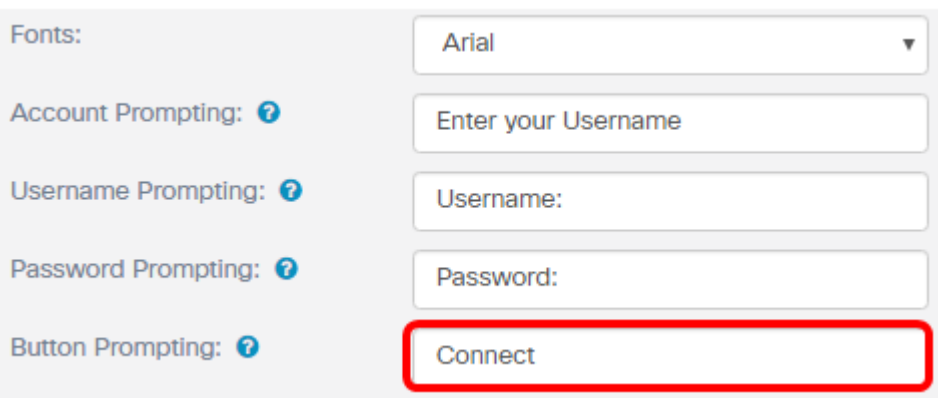

Note: Neste exemplo, Connect é inserido.

Etapa 29. Insira o nome do cabeçalho do portal no campo Prompting do cabeçalho do navegador.

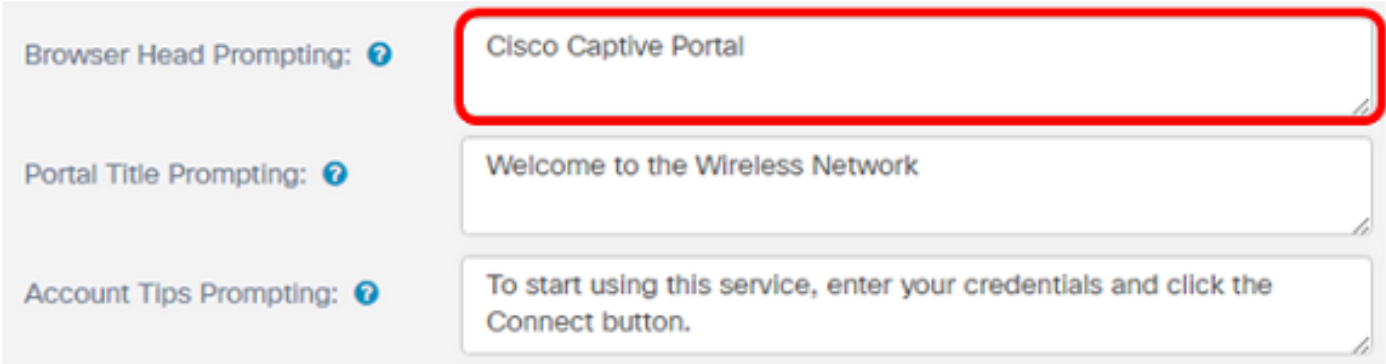

Note: Neste exemplo, o Cisco Captive Portal é inserido.

Etapa 30. Insira o título do portal no campo Prompting do título do portal.

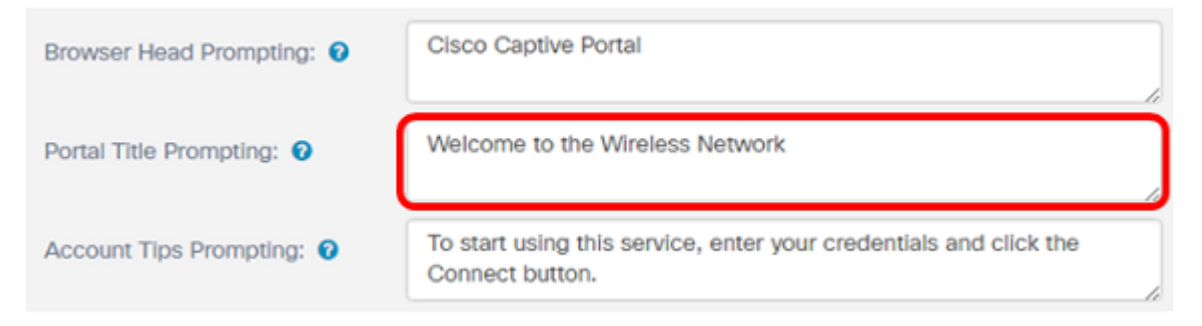

Note: Neste exemplo, Welcome to the Wireless Network (Bem-vindo à rede sem fio) é inserido.

Etapa 31. Digite um prompt para começar a usar o portal no campo Aviso de dicas de conta.

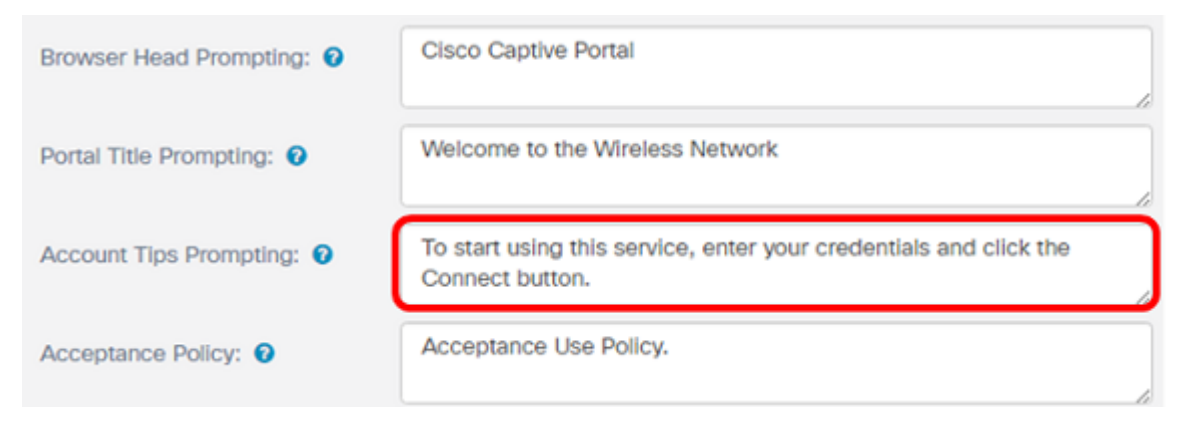

Note: Neste exemplo, para começar a usar este serviço, insira suas credenciais e clique no botão

Connect (Conectar) inserido.

Etapa 32. Informe os termos e condições de uso no campo Política de aceitação.

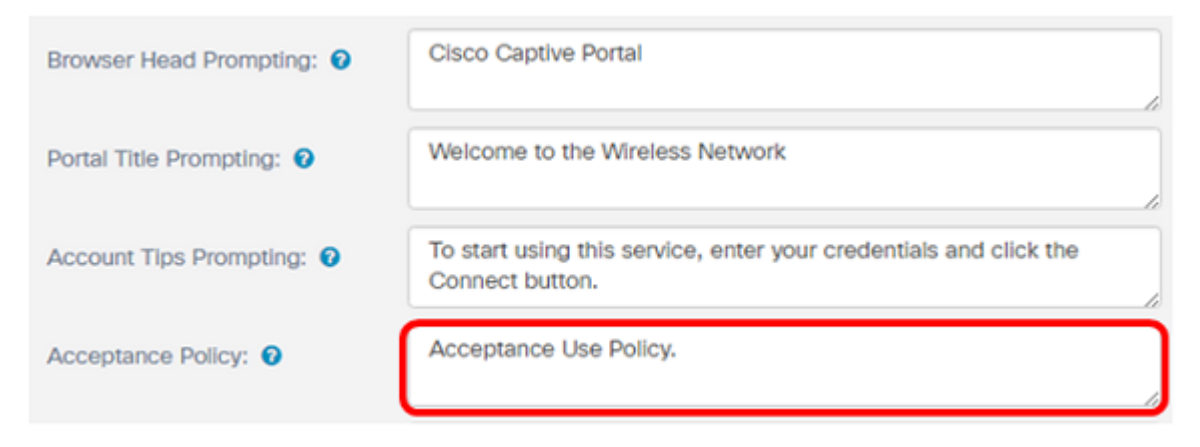

Note: Neste exemplo, a Política de uso de aceitação é inserida.

Etapa 33. Defina o prompt para aceitar a política de uso no campo Solicitação de Aceitação.

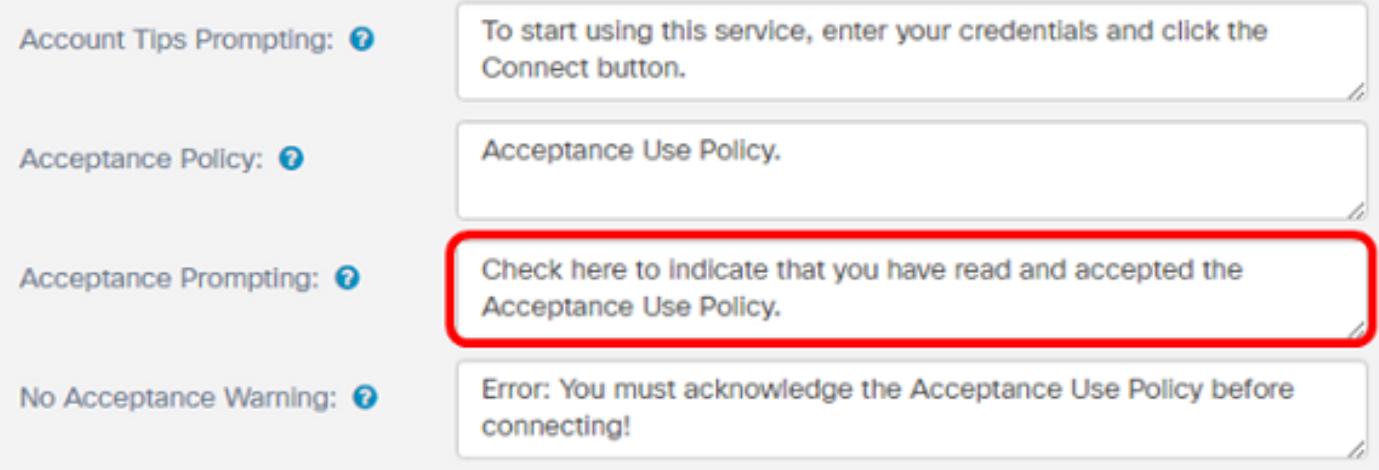

Note: Neste exemplo, Marque aqui para indicar que você leu e aceitou a Política de uso de aceitação inserida.

Etapa 34. Defina o prompt quando a política de uso não for aceita no campo Sem Aviso de Aceitação.

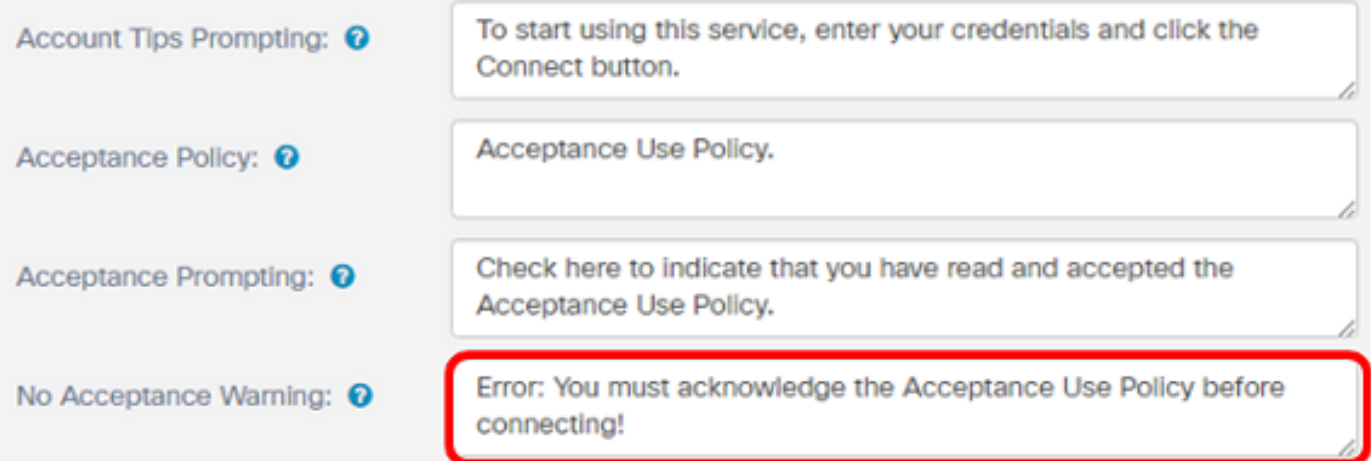

Note: Neste exemplo, Erro: Você deve confirmar a Política de uso de aceitação antes de se conectar! é inserido.

Etapa 35. Defina o prompt de atividade em andamento no campo Prompting de Trabalho em Andamento.

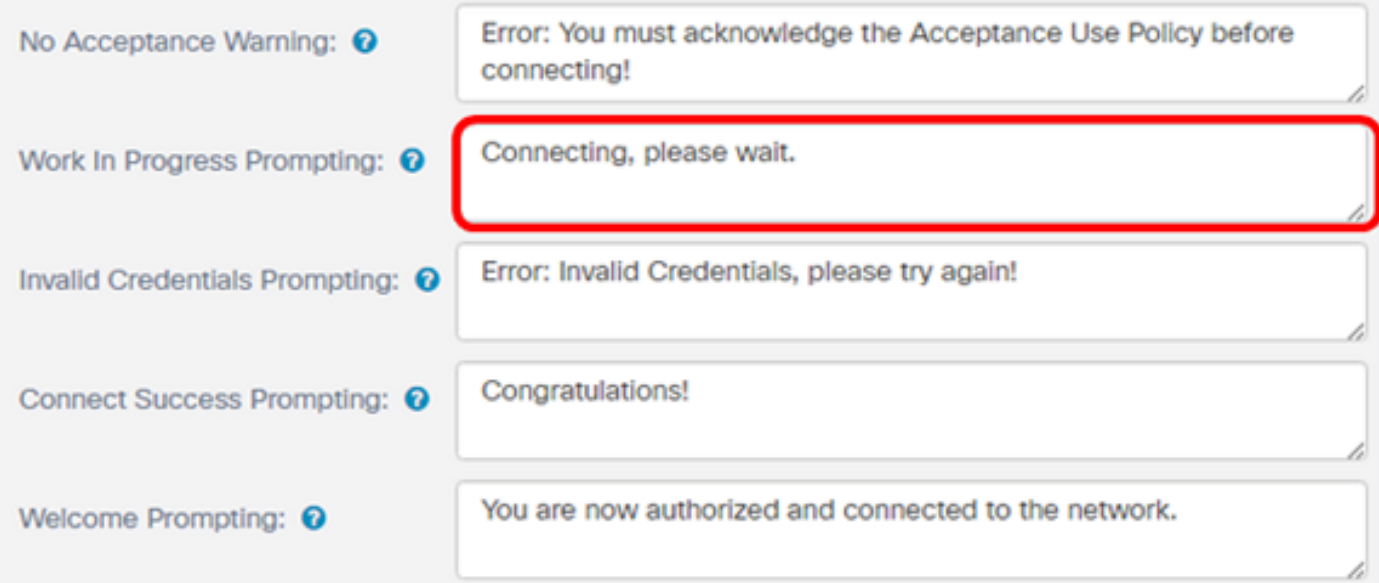

Note: Neste exemplo, Conectando, aguarde. é inserido.

.

Etapa 36. Defina o prompt de credenciais inválidas no campo Solicitação de Credenciais Inválidas

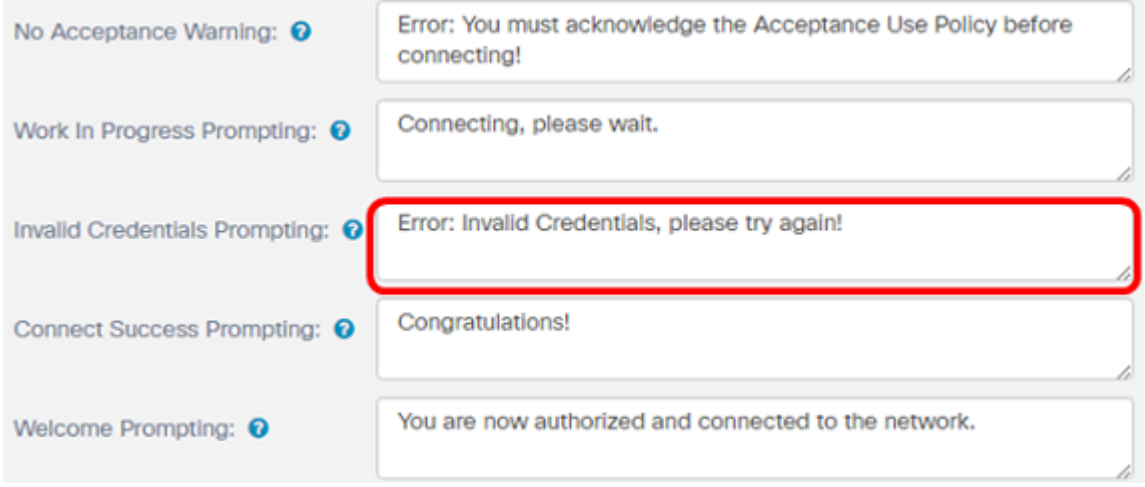

Note: Neste exemplo, Erro: Credenciais inválidas, tente novamente! é inserido.

Etapa 37. Insira o prompt para conexão bem-sucedida com o campo Connect Success Prompting (Solicitação de êxito de conexão).

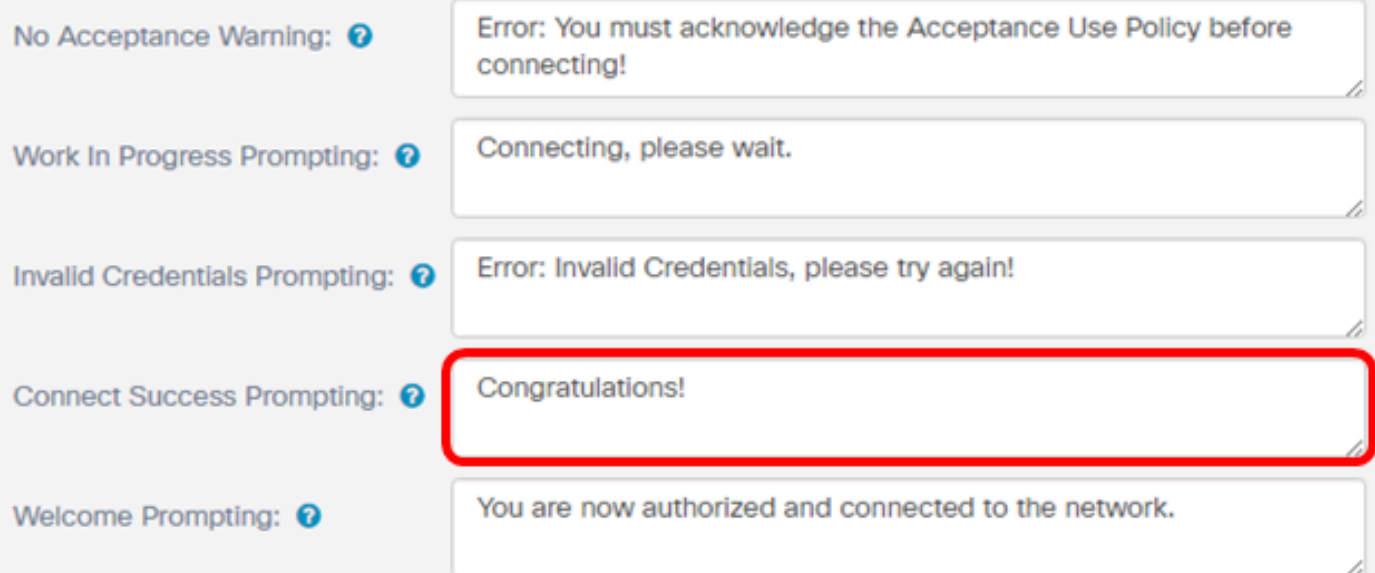

Note: Neste exemplo, Parabéns! é inserido.

Etapa 38. Insira o prompt de boas-vindas no campo Welcome Prompting (Aviso de boas-vindas).

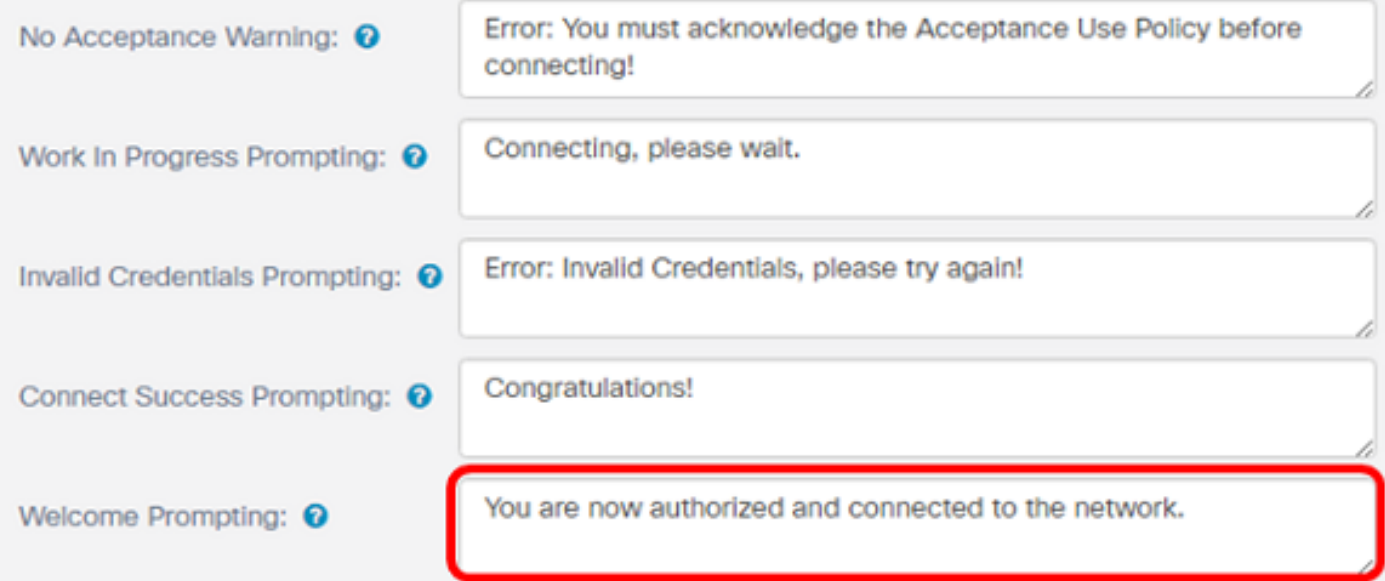

Note: Neste exemplo, você está autorizado e conectado à rede.

Etapa 39. Clique em Preview para visualizar o portal cativo antes de salvar as configurações.

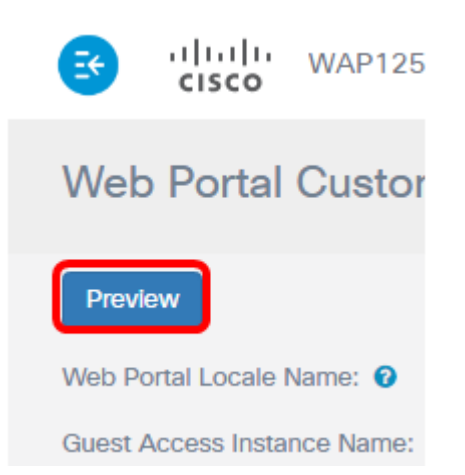

Éassim que ele se parece após a configuração.

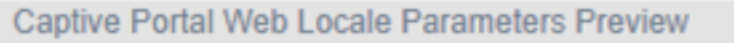

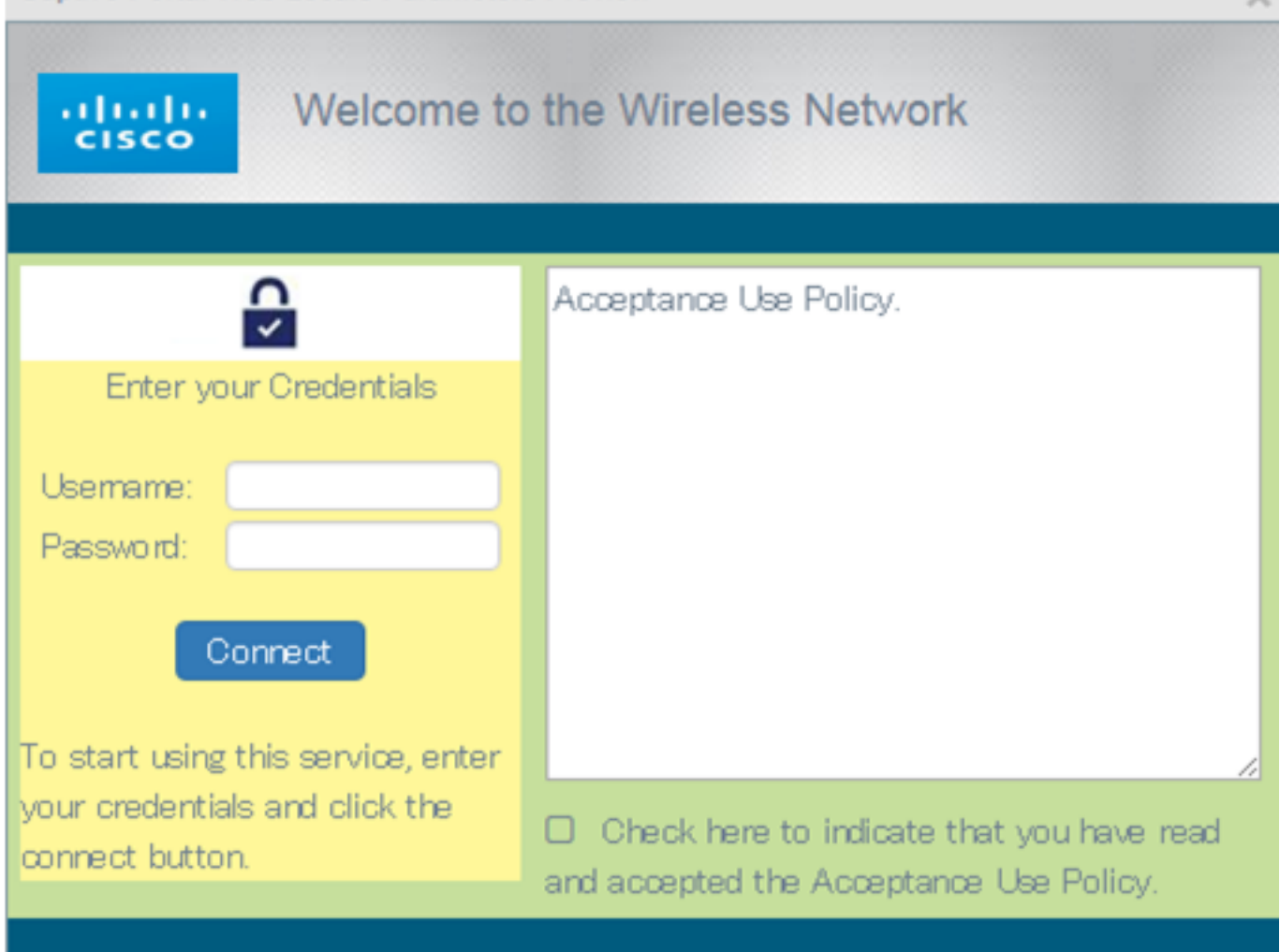

 $\checkmark$ 

Etapa 40. Click Save.

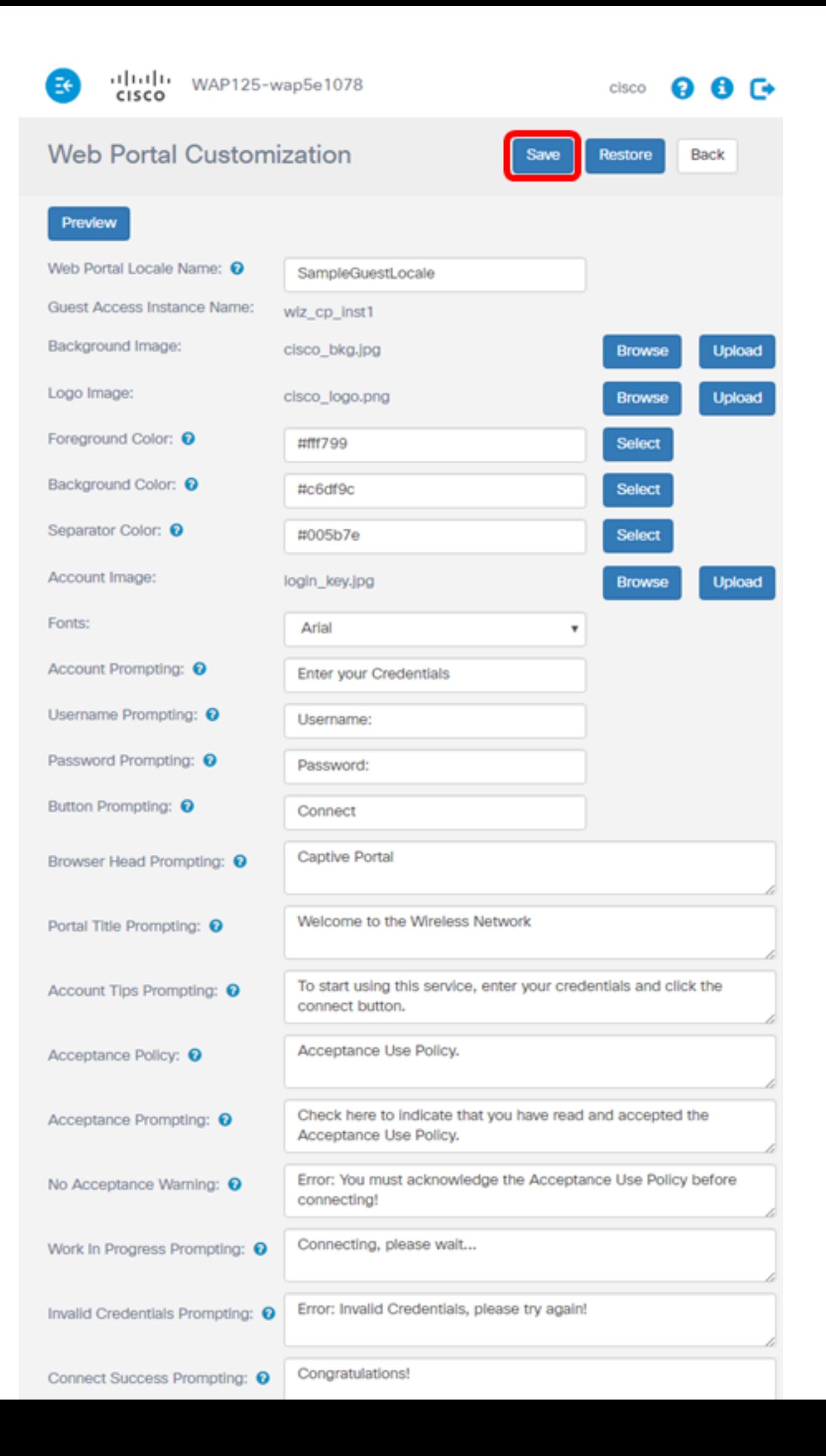

Agora você deve ter configurado a localidade do portal da Web do convidado do ponto de acesso WAP125 ou WAP581.

Exibir um vídeo relacionado a este artigo...

Clique aqui para ver outras palestras técnicas da Cisco